# 国家知识产权优势企业和示范企业管理系统 (企业端)操作说明

企业在浏览器中输入 https://declare.tc554.org.cn 进入国 家知识产权优势企业和示范企业管理系统,完成企业注册,开展年 度优势企业和示范企业申报工作,具体操作如下:

## 1、注册账号

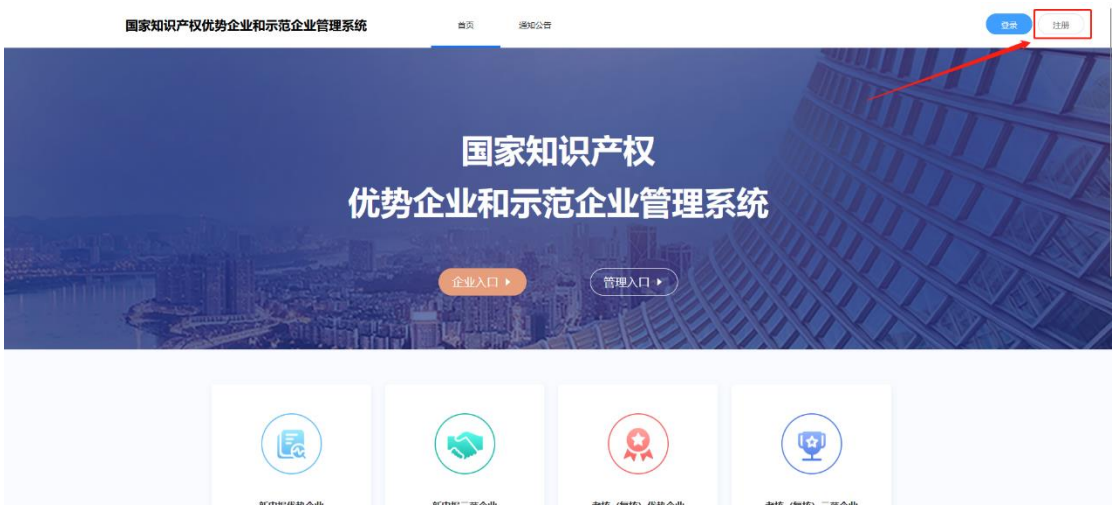

企业参加新申报或考核(复核)业务,首先要注册账号,点击 "注册"按钮,进入注册页面,按要求填报信息(确保填报的信息 真实有效)。

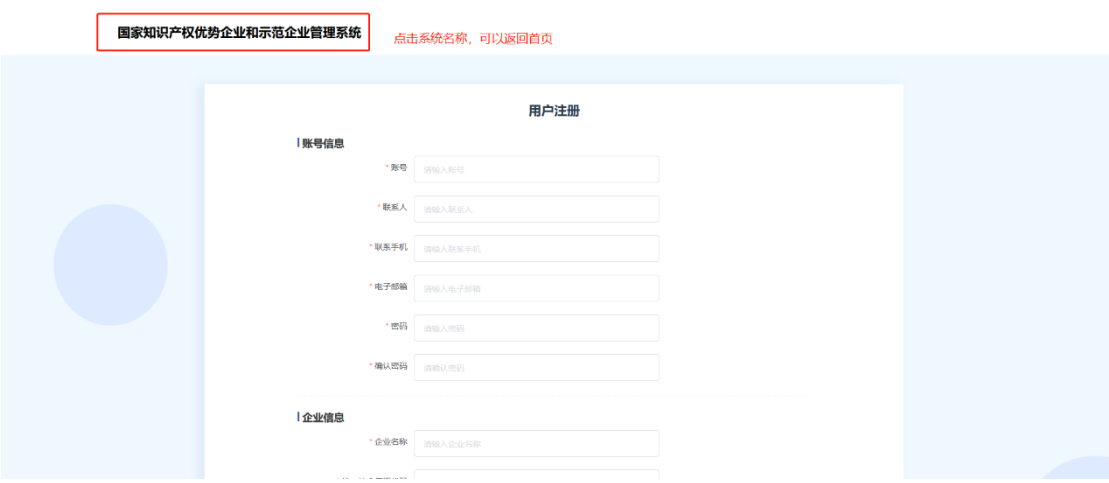

企业注册需要填写账号信息和企业信息,按要求及企业实际 情况如实录入信息。

注册成功后,会弹出提示,并且 3 秒倒计时自动登录。

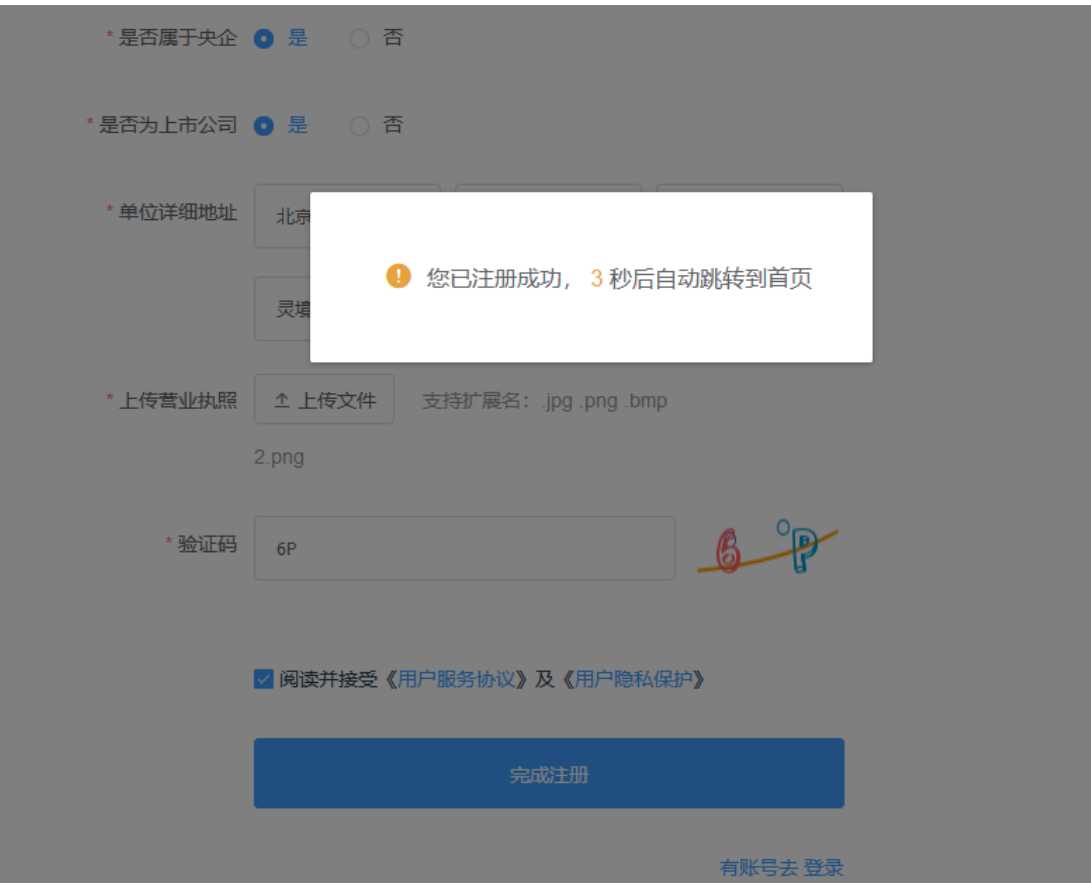

#### 2、登录系统

企业在门户首页,点击登录或企业入口,进入企业登录页面, 输入注册时填写的账号或统一社会信用代码、密码回车后,完成登 录

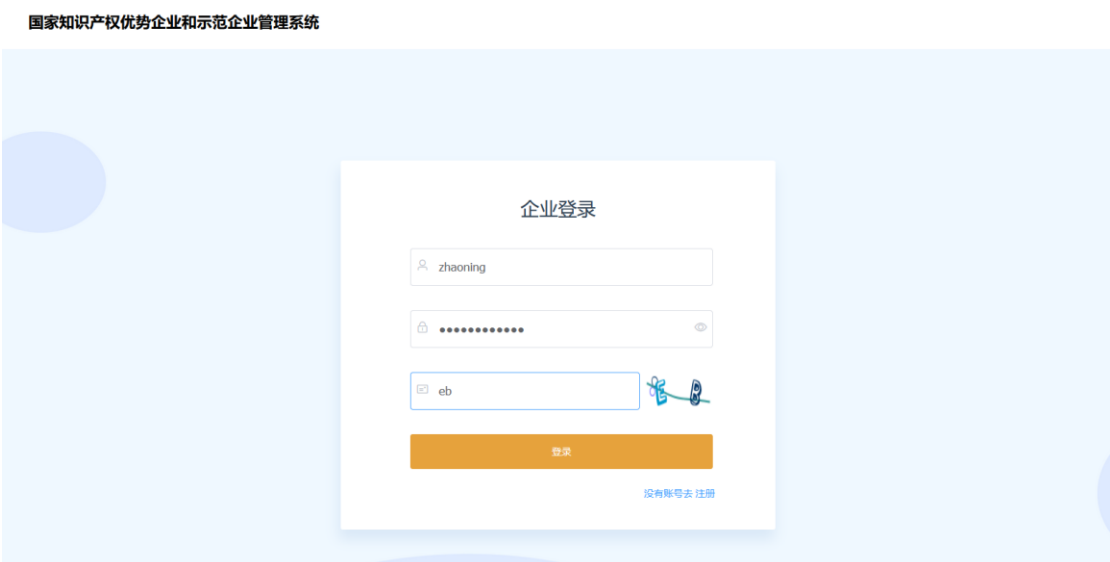

#### 3、业务申报

在门户首页,业务申报入口共分为:新申报优势企业、新申报 示范企业、考核(复核)优势企业、考核(复核)示范企业共四类 业务入口。

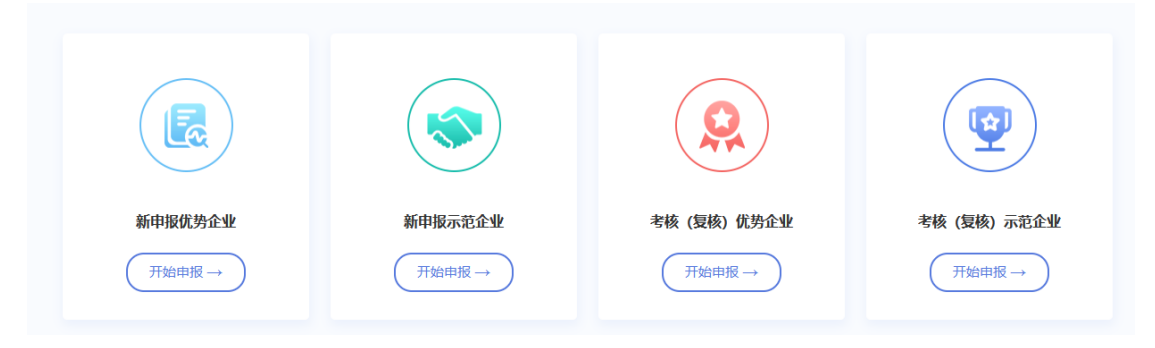

企业注册时会自动匹配您的企业认定称号,并根据认定称号

为您的企业开通指定的申报入口。

企业根据自身情况,选择合适的申报业务,点击开始申报,进 入隐私保护政策页面。

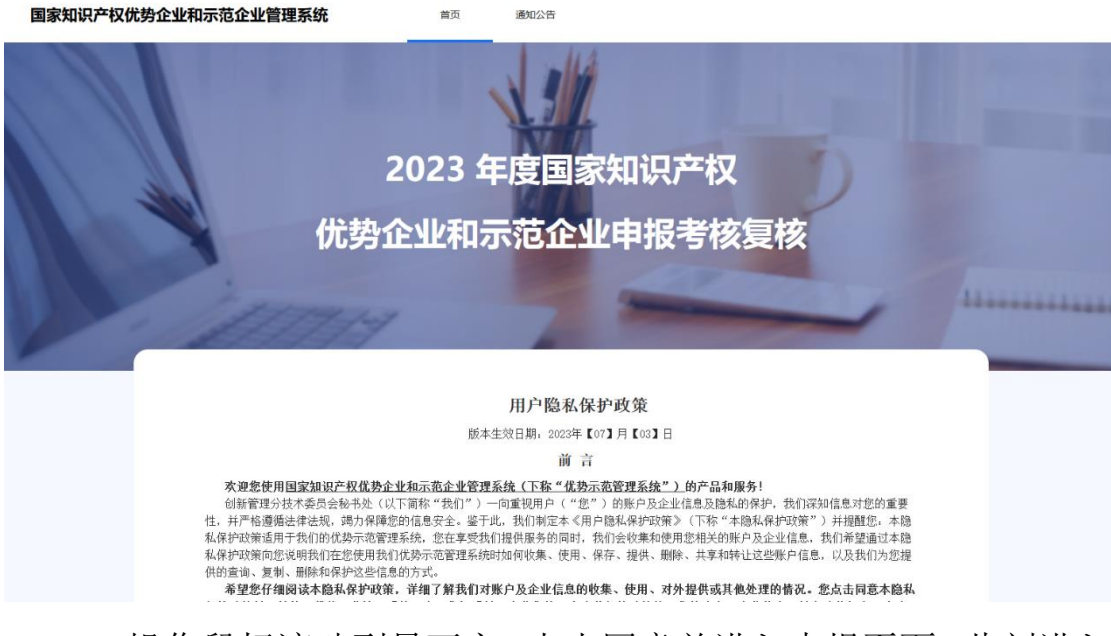

操作鼠标滚动到最下方,点击同意并进入申报页面,此刻进入 申报页面。

系统申报共分为两大类,即央企总部企业及非央企总部企业, 申报流程也有所差异,下面针对两大类申报流程进行说明。

#### <span id="page-3-0"></span>3.1央企总部企业

企业是央企总部,进入申报页面,可以看到申报共 4 个阶段, 分别是:信息填报—国家局初审—企业测评—国家局核准

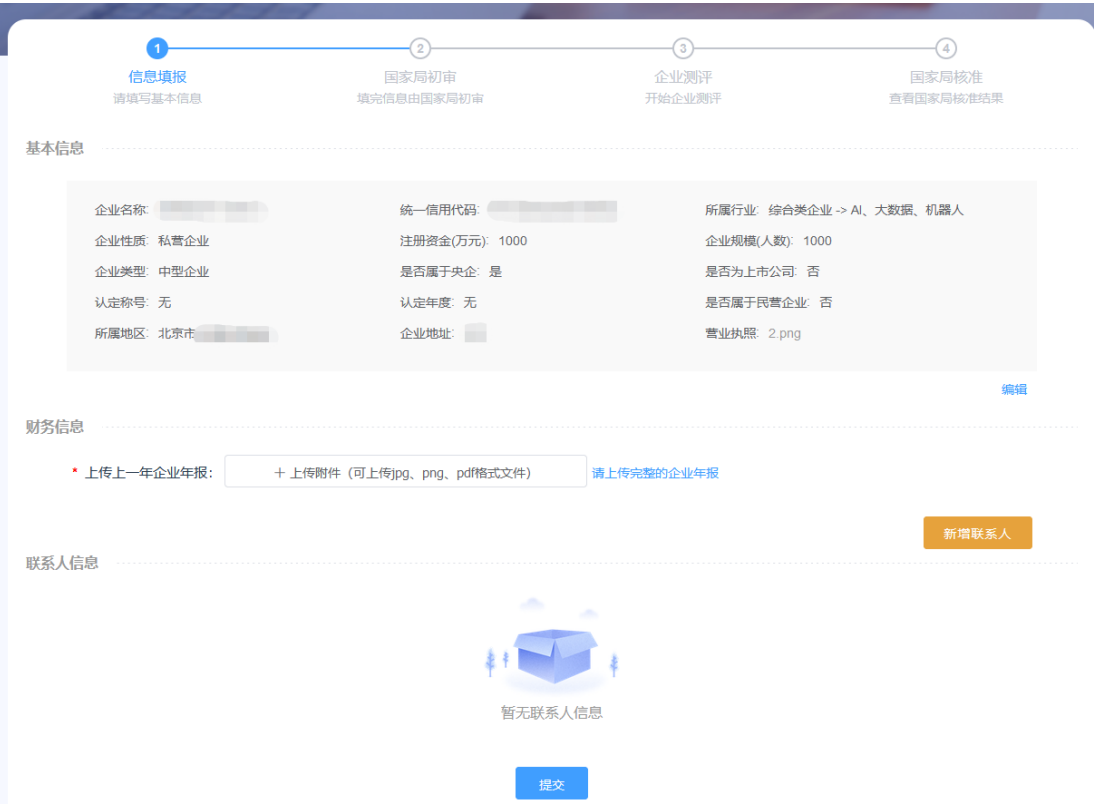

企业在信息填报阶段,可以编辑企业基本信息,申报业务需要 企业上传上一年度企业完整年报(建议扫描 pdf 后上传),添加企 业联系人信息(具体以年度申报工作通知要求填报),以上信息企 业要确保真实、有效。再确认信息无误后,点击提交按钮,完成企 业年度申报工作,并进入第 2 个阶段,等待国家局审核。

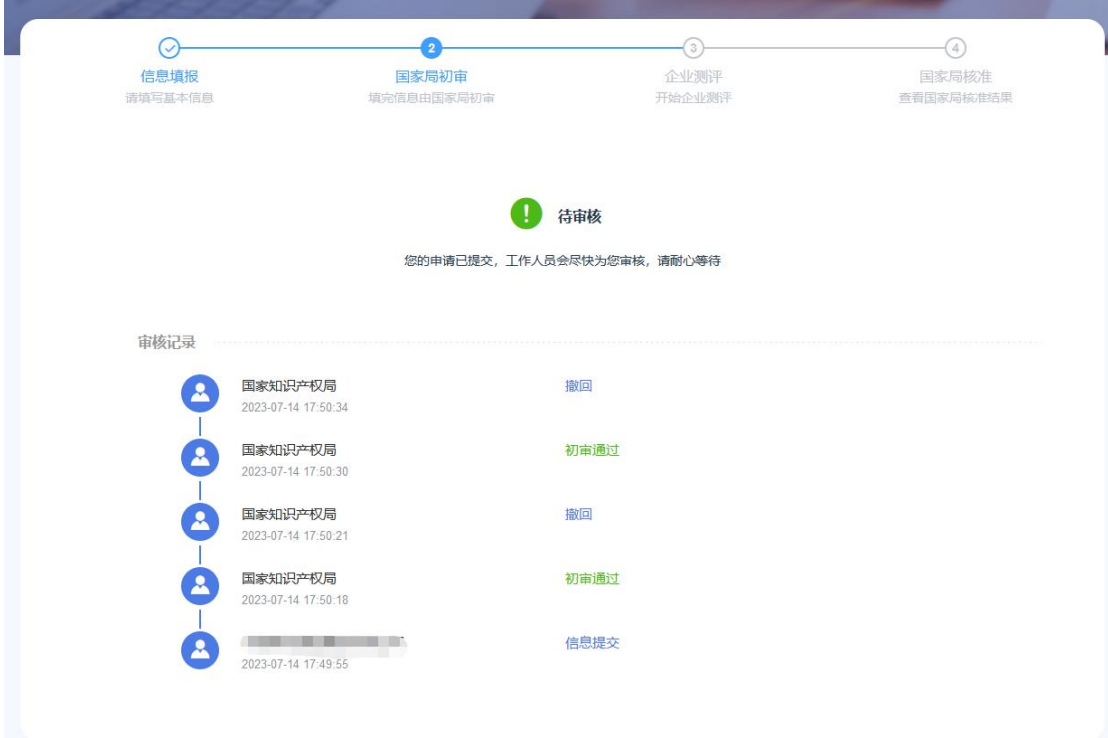

由于国家局不是实时审核,企业不用在当前页面等待,可以阶 段性进入系统查看申报进展,查看申报进展的操作方法和信息申 报是一致的,需要企业登录系统,并通过申报入口查看。

国家局审核通过后,将自动进入到第 3 阶段企业测评阶段。

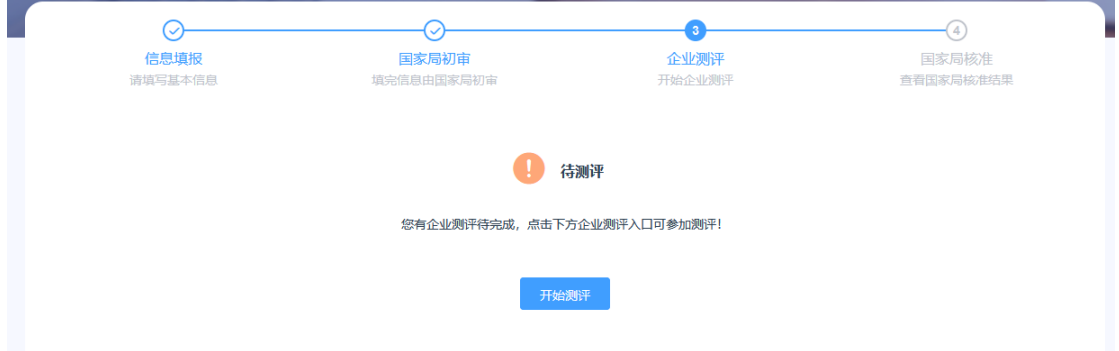

企业点击开始测评,进入测评问卷,企业根据自身实际情况答 满所有题后,点击提交问卷,完成企业测评,并自动进入第 4 阶段 国家局核准。

由于问卷题量比较多,企业还可以通过临时保存功能,阶段性

# 的保存企业已答完的题。

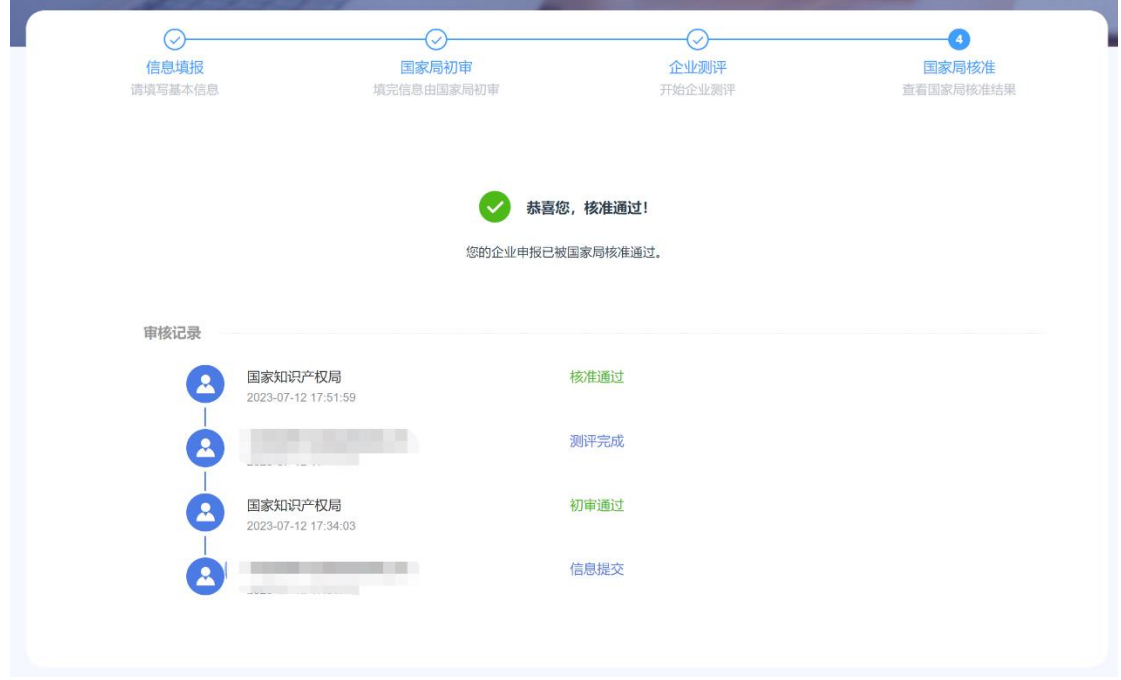

## 3.2非央企总部企业

非央企总部企业进入申报页面共 5 个阶段,根据申报业务不 同国家局在业务中介入也有所不同。

- 1、 新申报优势,5 个阶段分别是信息填报、地方局初审、 企业测评、地方局推荐、国家局核准。
- 2、 新申报示范以及考核(复核)优势、考核(复核)示范, 5 个阶段分别是信息填报、地方局/国家局初审、企业测 评、地方局推荐、国家局核准。

整体申报过程及操作与 [3.1](#page-3-0) 央企总部企业申报操作介绍一致, 可以参考央企总部企业申报操作。

#### 4、信息填报

在信息填报阶段,企业申报信息共包含:基本信息、财务信息、 联系人信息。

- 1) 企业基本信息是注册时填写的,可以通过编辑功能进行修 改。
- 2) 财务信息要求上传上一年度企业年报(要求完整年报)。
- 3) 联系人信息,要求录入企业负责此业务的联系人信息。

信息确保无误后,点击提交按钮,完成申报信息填报工作,并 进入国知局或地方局初审阶段,根据初审结果,进入下一个企业测 评阶段。

#### 5、查看申报进度

申报工作每年开展一次,企业登录系统后,在指定业务申报入 口,点击开始申报,会自动识别企业本年度申报记录,如本年度企 业提交过申报材料,会自动进入到申报阶段,查看申报结果。

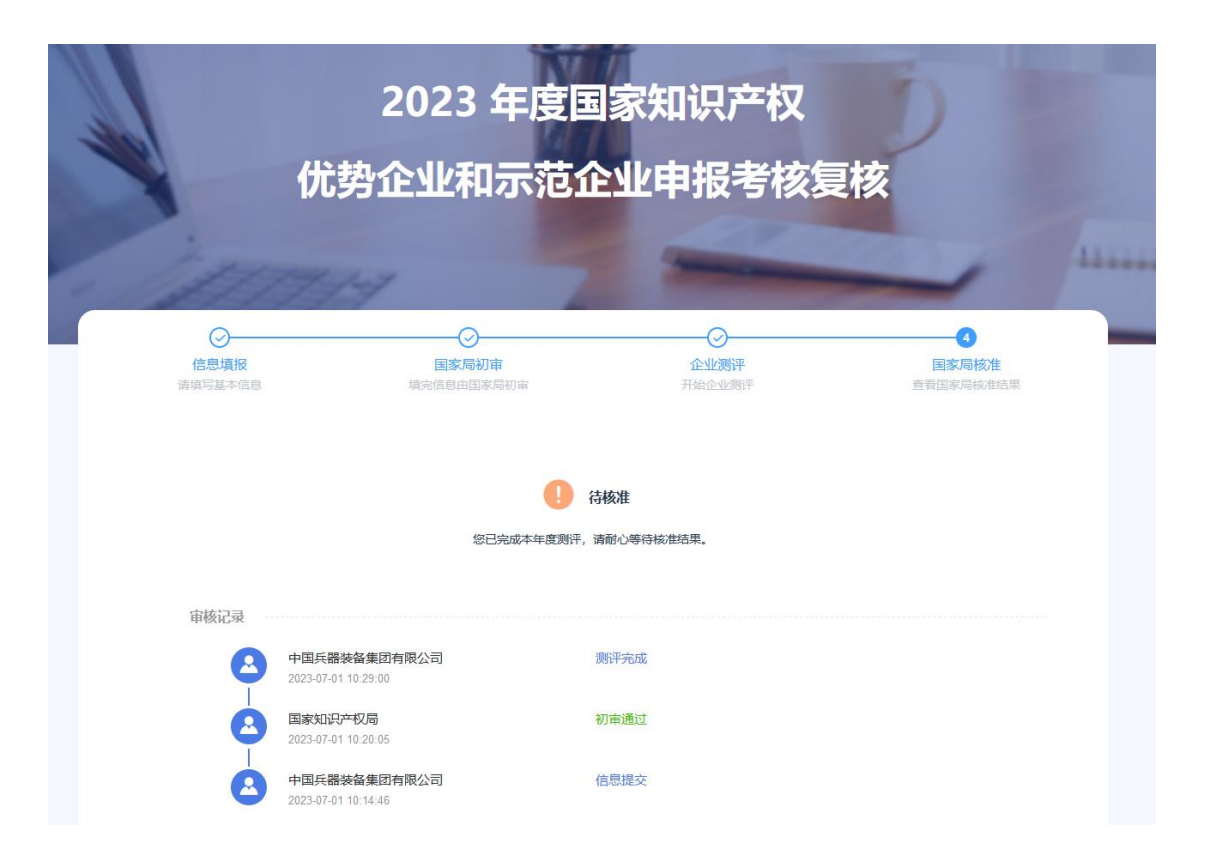